# 「Google Chrome(グーグルクローム)」 のインストール方法

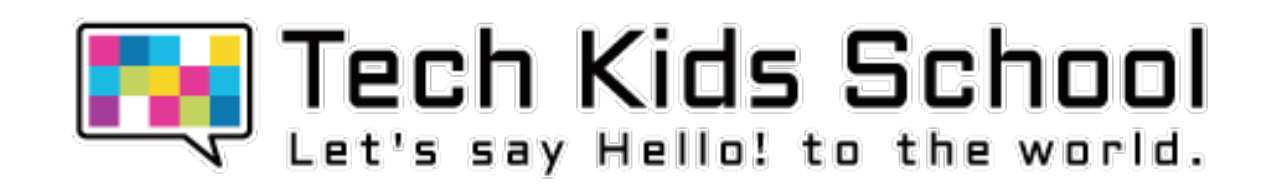

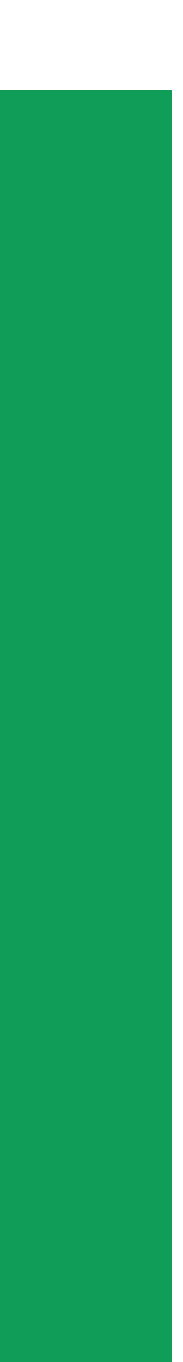

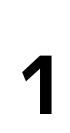

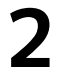

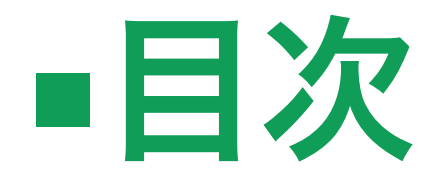

## 1. 「Google Chrome(グーグルクローム)」とは 2. 「Google Chrome(グーグルクローム)」のインストール

the control of the control of the control of

a series and the contract of the contract of the contract of the contract of the contract of the contract of th

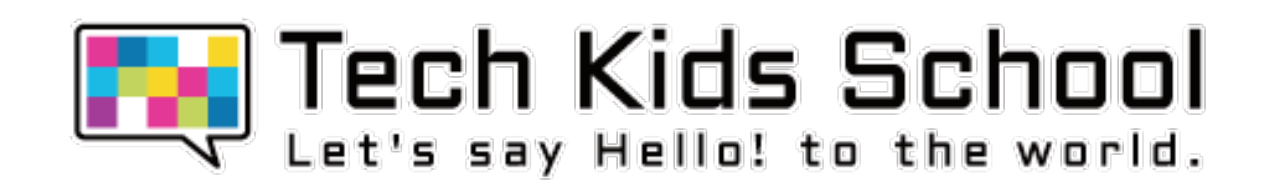

# **1. 「Google Chrome(グーグルクローム)」とは**

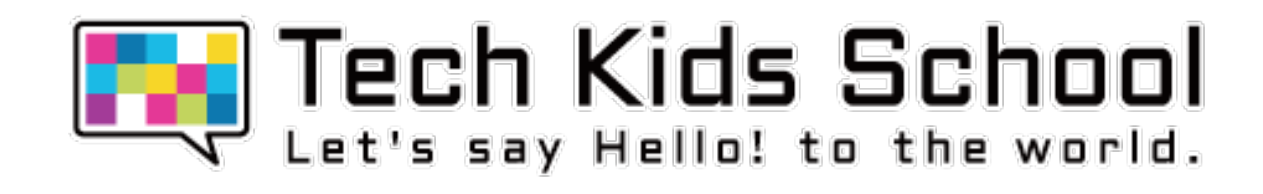

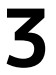

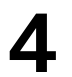

### **1. 「Google Chrome(グーグルクローム)」とは**

Tech Kids Schoolでは、インターネット上のウェブページを閲覧するのに、ウェブブラウザ「Google Chrome(グーグルク ローム)」の利用を推奨しております。

インターネット上の教科書を閲覧したり、プログラミング学習サービス「QUREO(キュレオ)」にアクセスしたりするため に使用いたします。

これらは、「Google Chrome」以外では正しく動作しないことがありますので、是非事前に「Google Chrome」をご準備 ください。

インストールの所要時間は10分ほどでございます。

the contract of the contract of the contract of the contract of the contract of the contract of the contract of

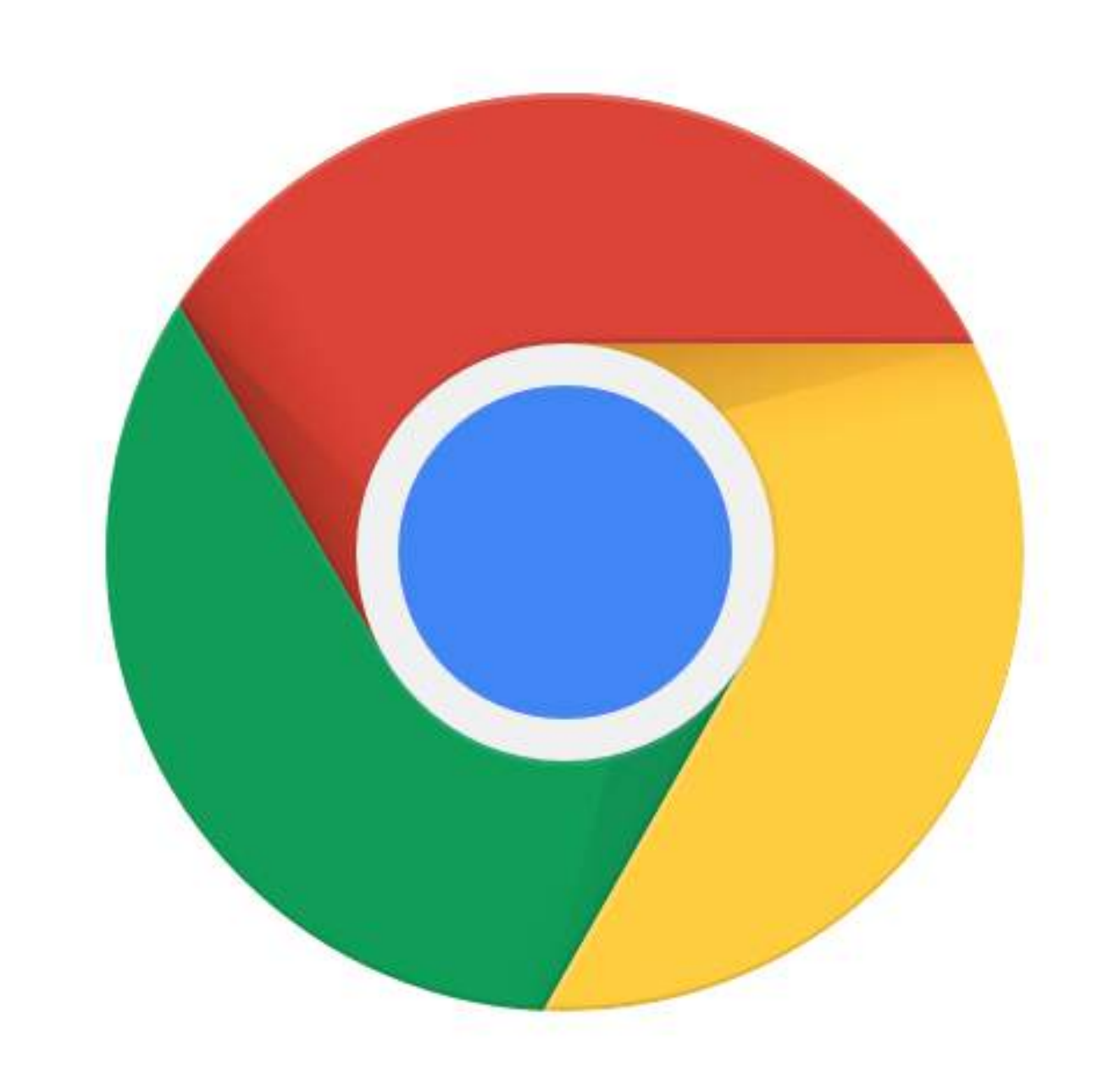

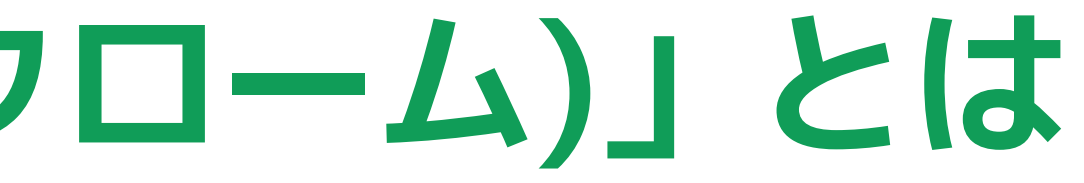

the contract of the contract of the contract of the contract of the contract of the contract of the contract of

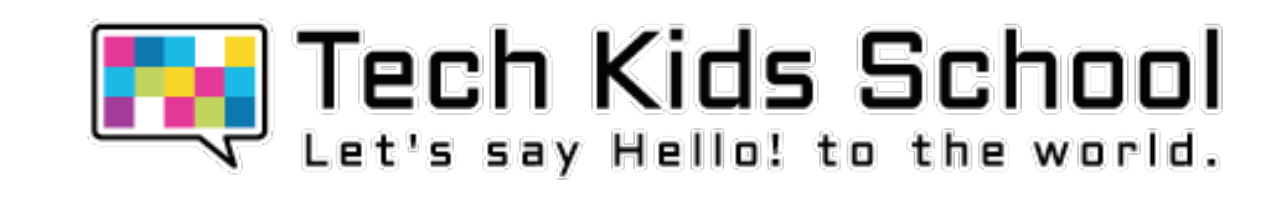

## **2. 「Google Chrome(グーグルクローム)」の インストール**

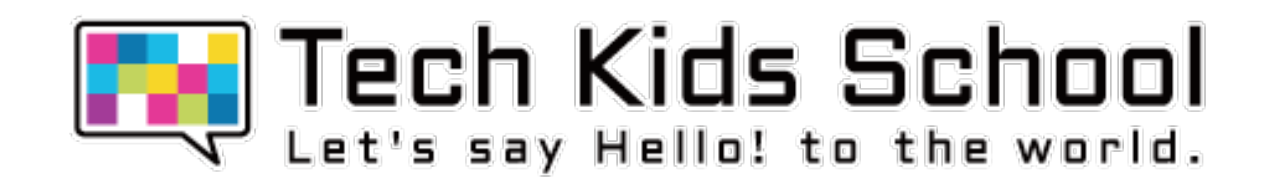

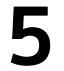

### ① お持ちのPCより、下記URLをクリックして開き、「Chromeをダウンロード」をクリックします

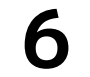

### <https://www.google.com/chrome/>

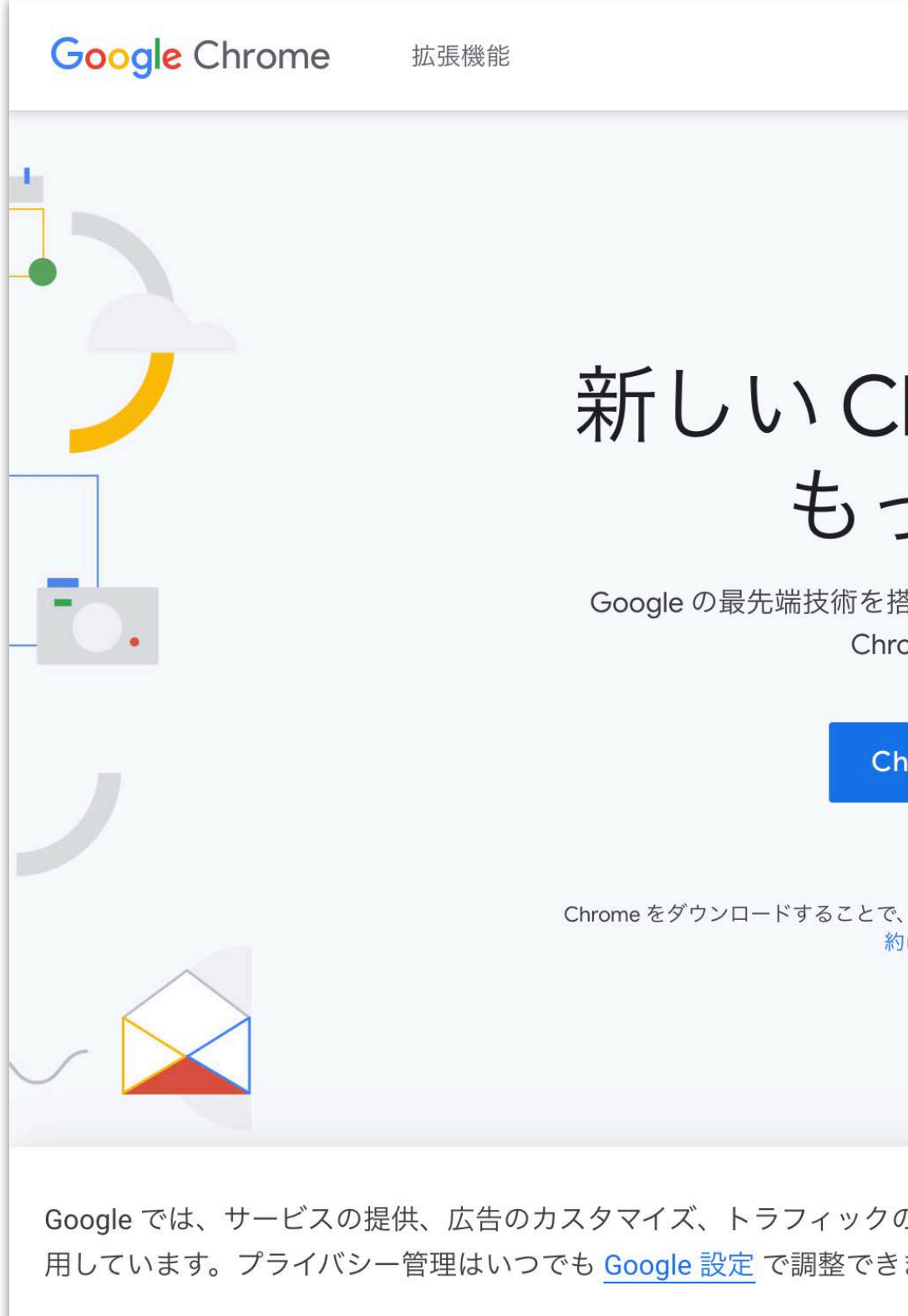

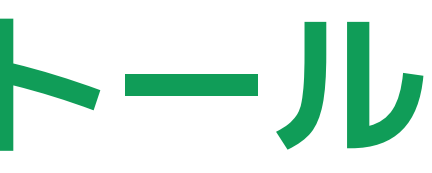

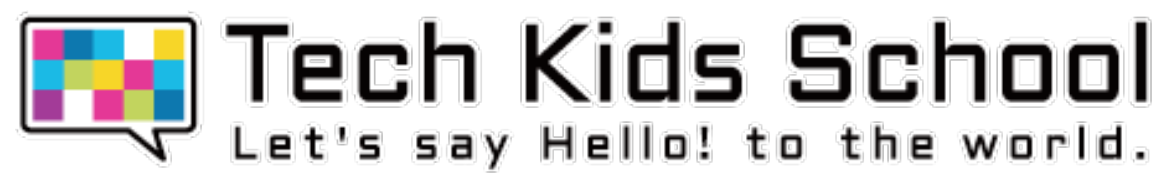

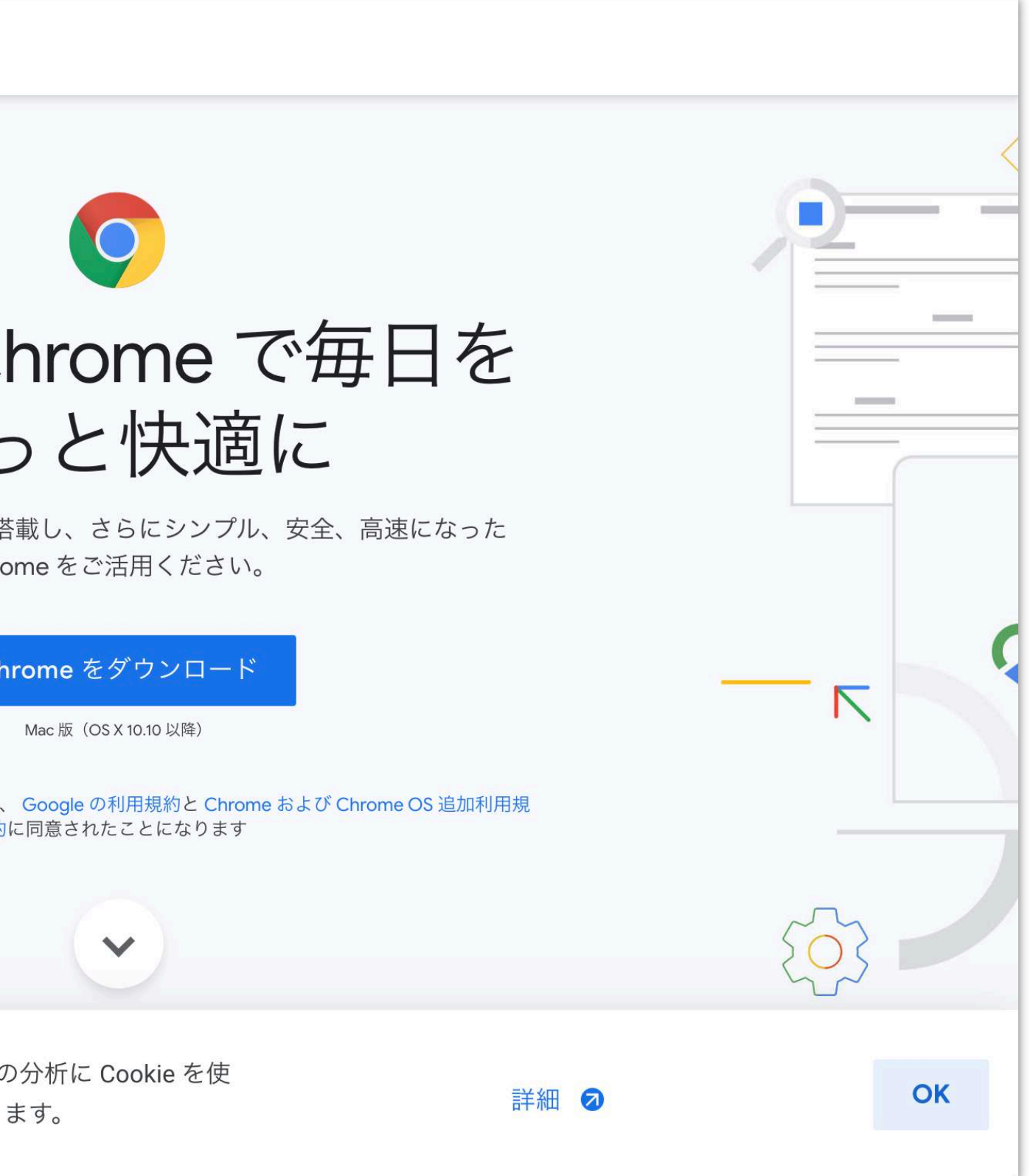

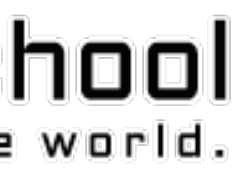

### ② ダウンロードしたファイルを開きます

※お持ちのPCの種類によってダウンロードファイルの名称が異なります。(\*\*\*には数字が入ります) Macの場合「googlechrome.dmg」 / Windowsの場合「ChromeSetup.exe」

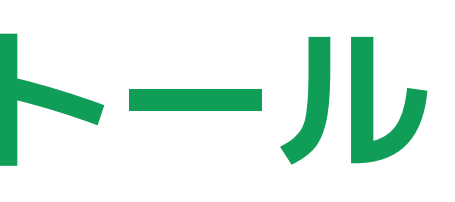

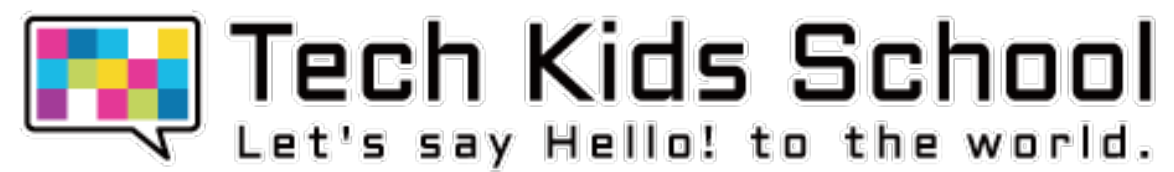

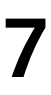

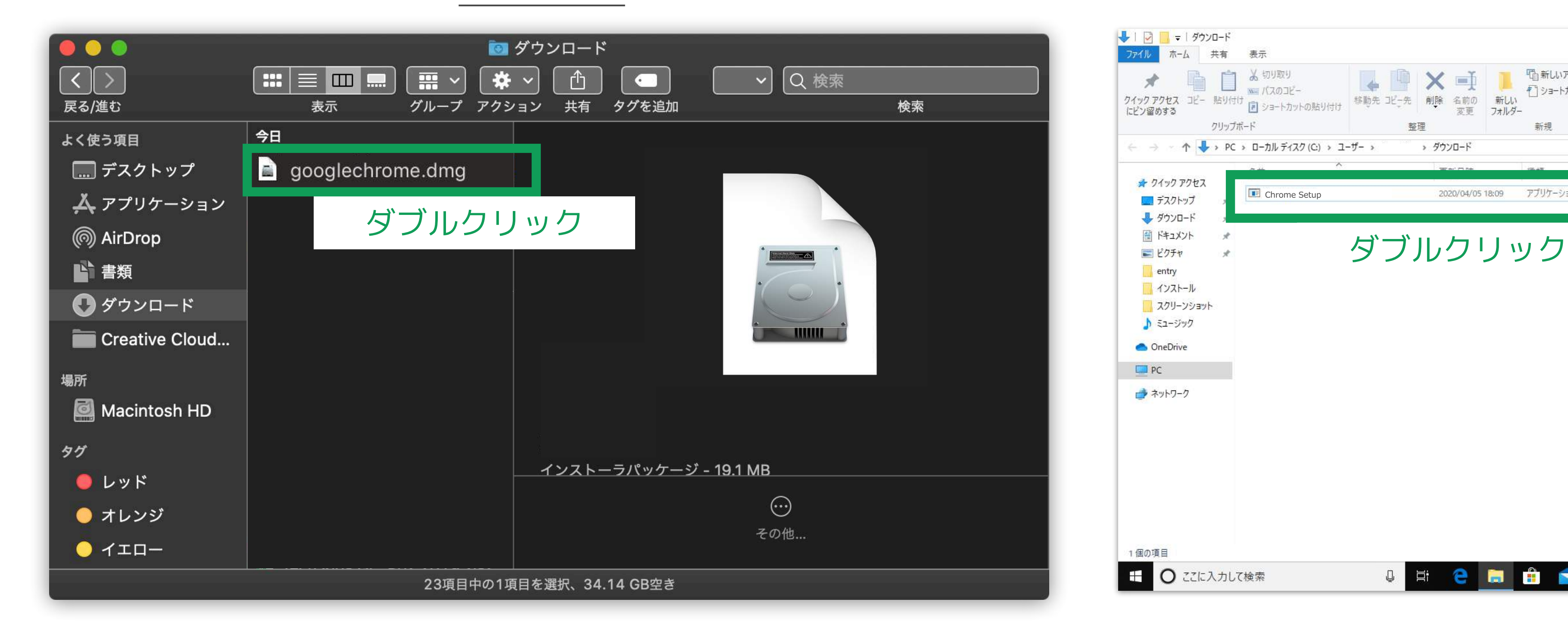

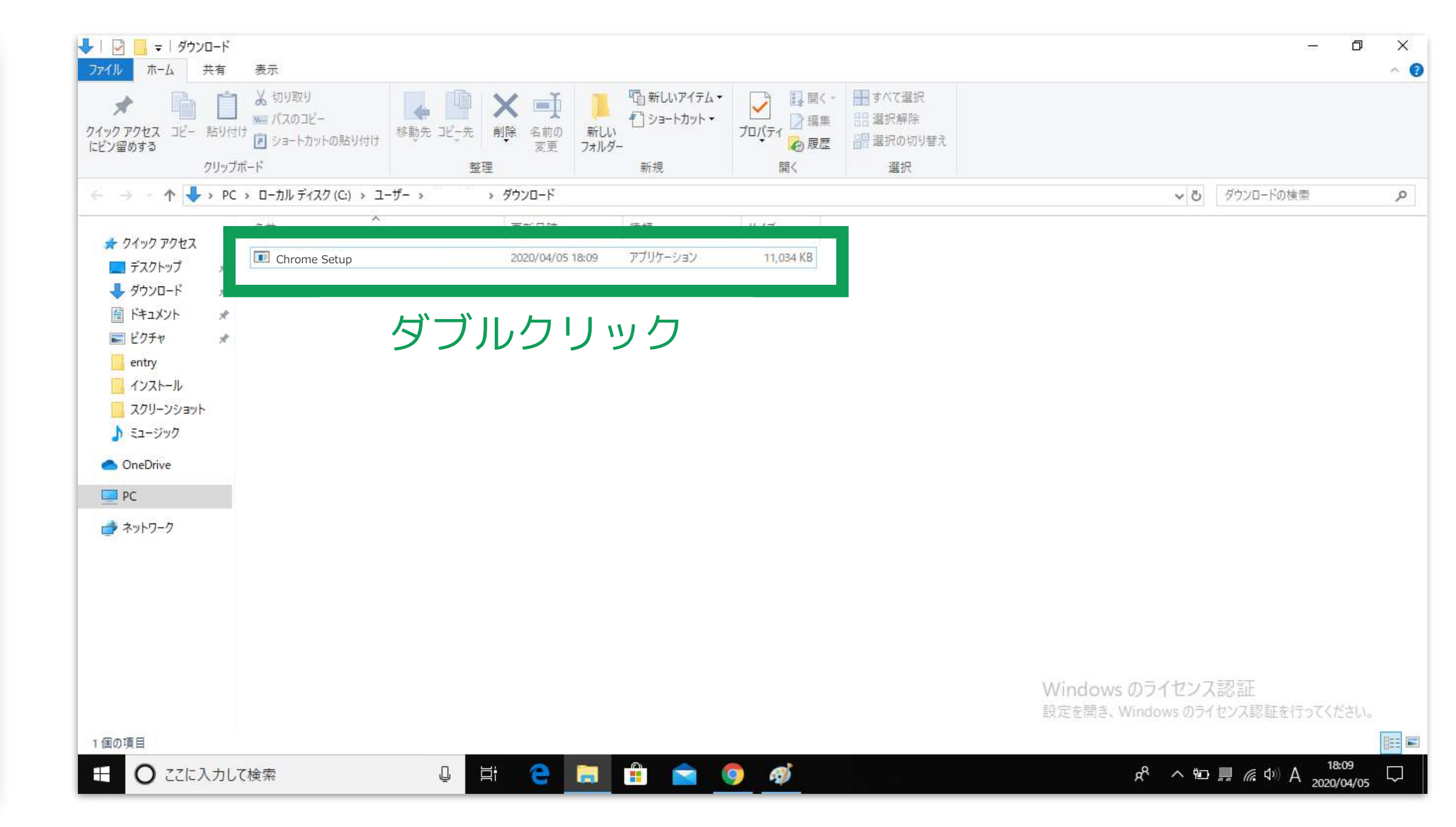

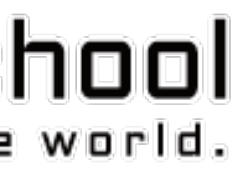

#### **Macの場合 Windowsの場合**

#### ④ 画面に従い、インストールを進めます

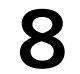

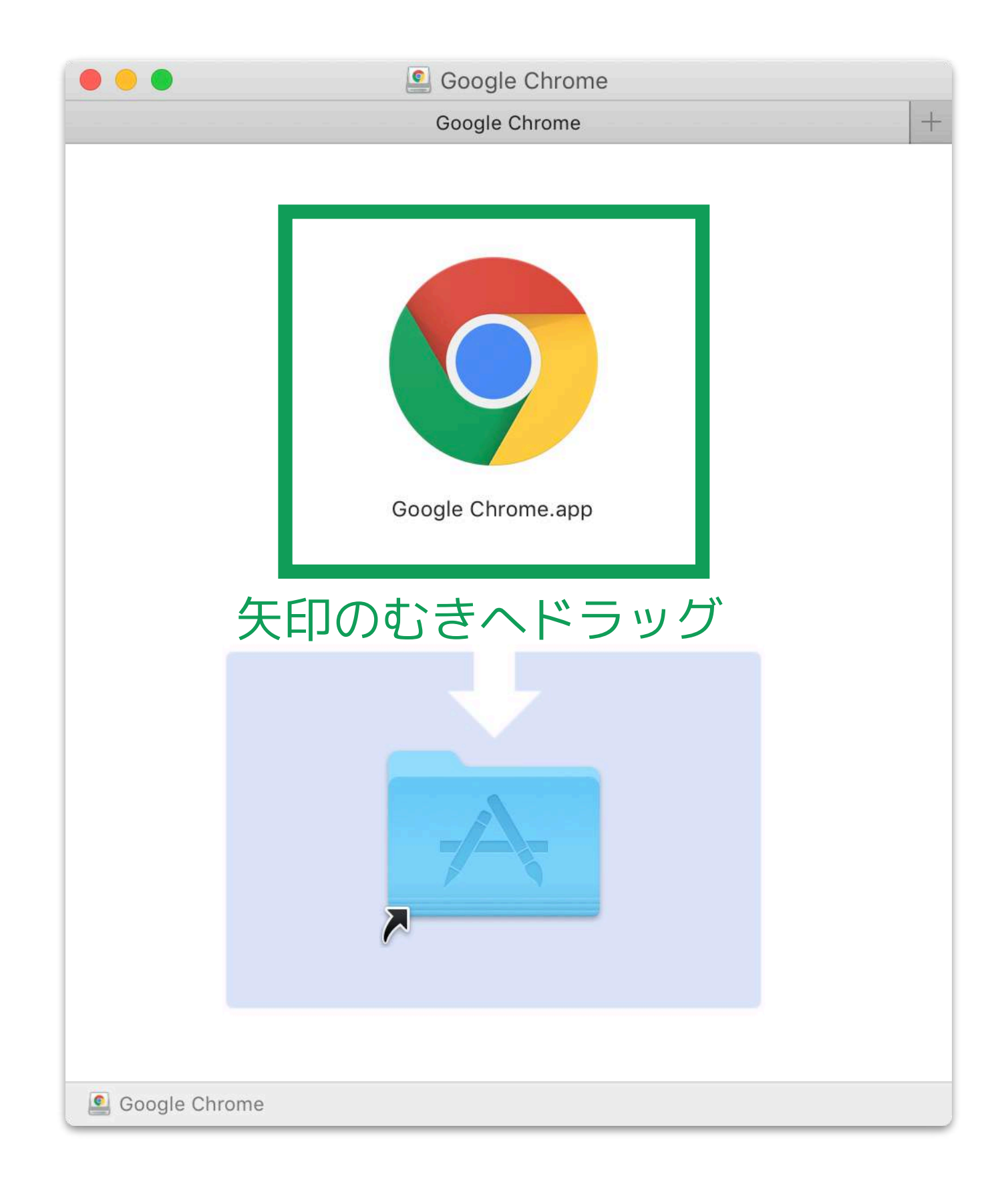

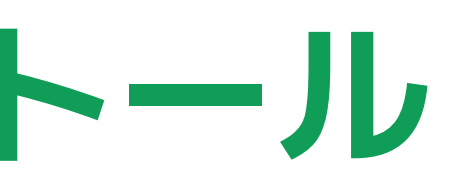

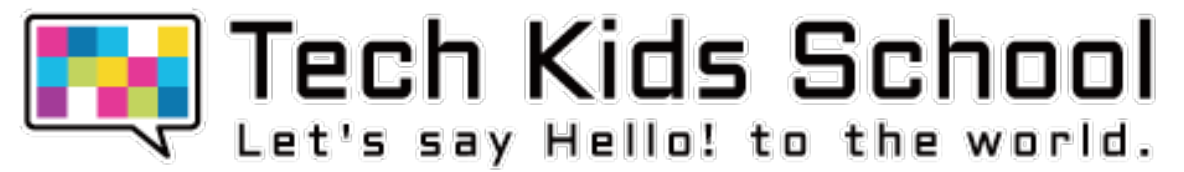

#### **Macの場合 Windowsの場合**

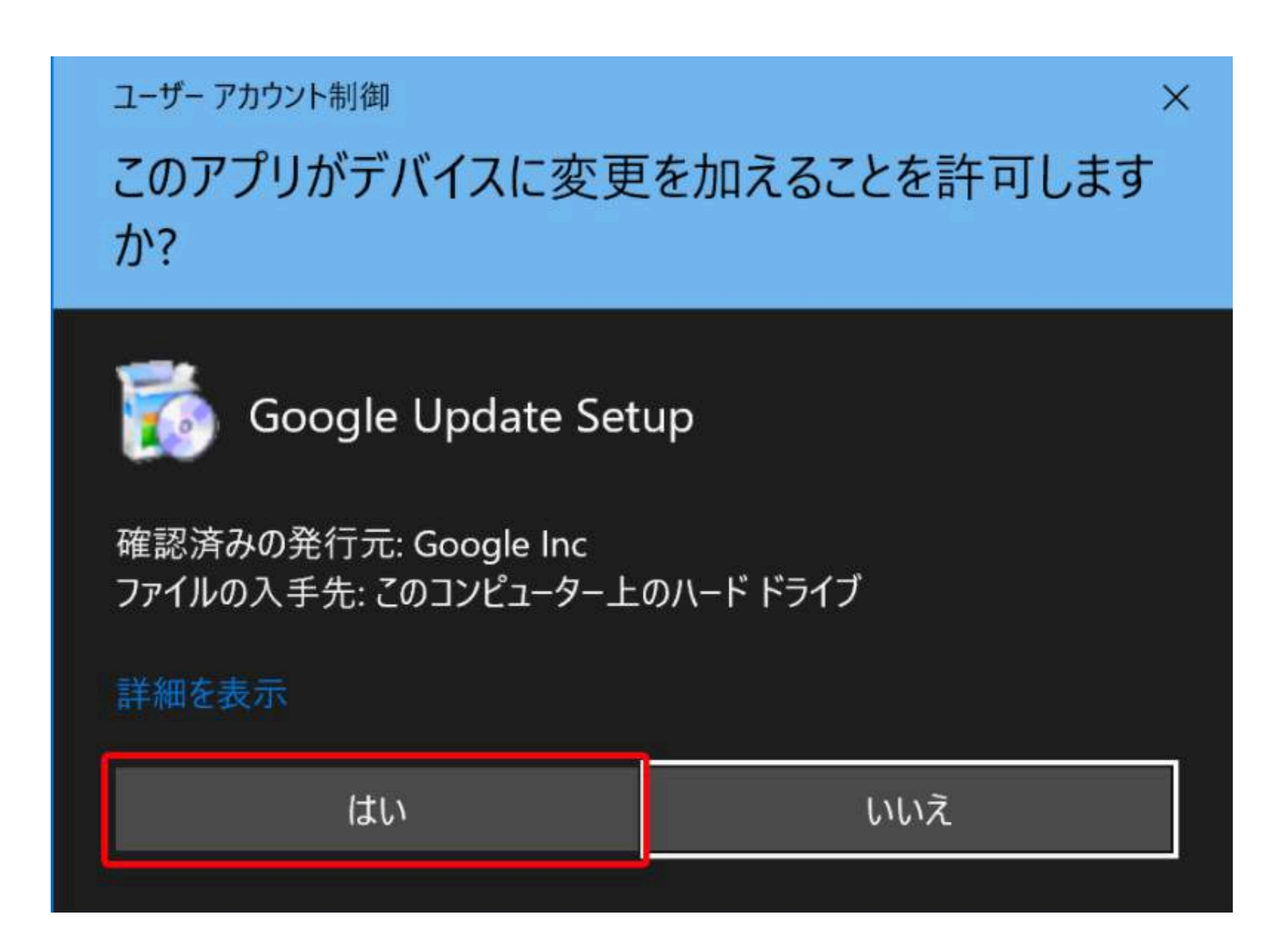

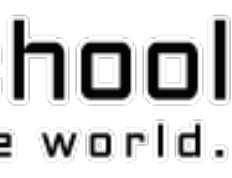

### ⑤ インストール完了したら、デフォルトブラウザに設定してください。

1. システム環境設定をクリックする

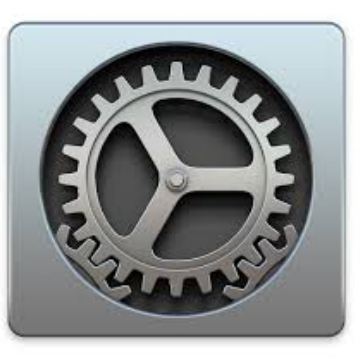

3. デフォルトのWebブラウザを変更する

2. 「一般」をクリックする

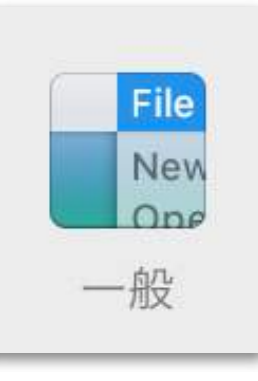

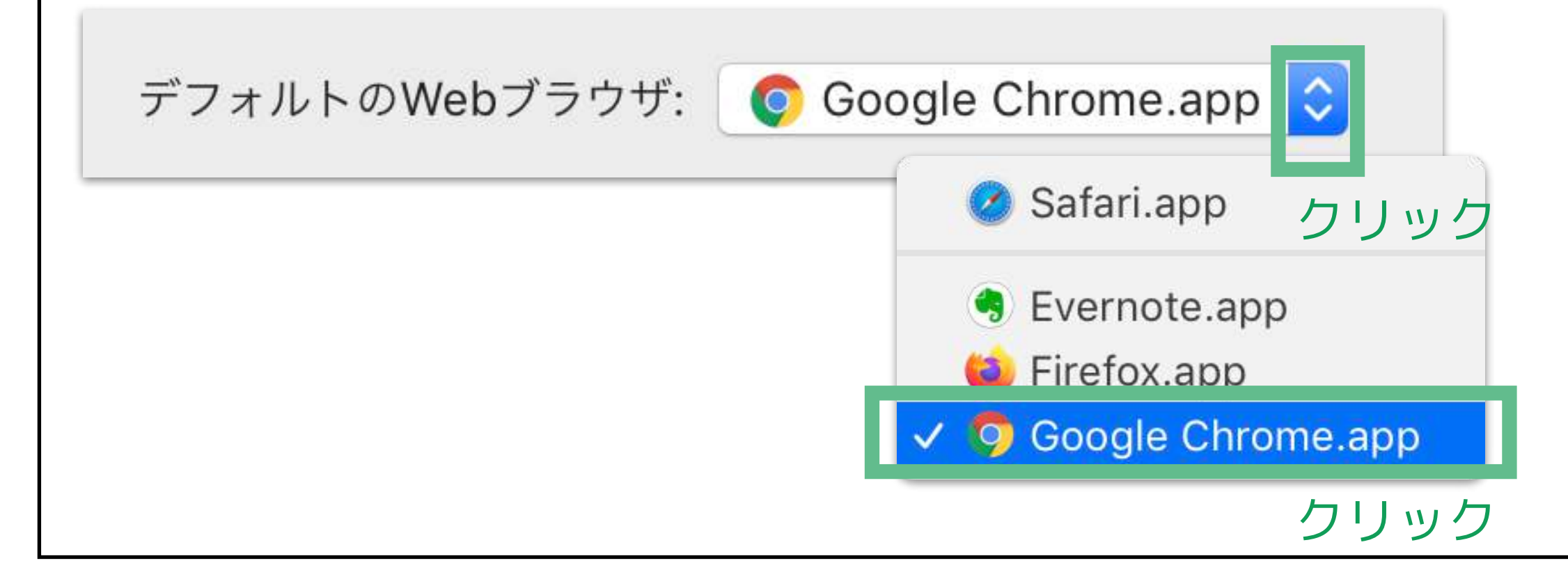

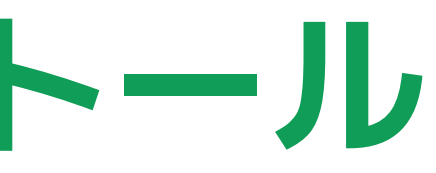

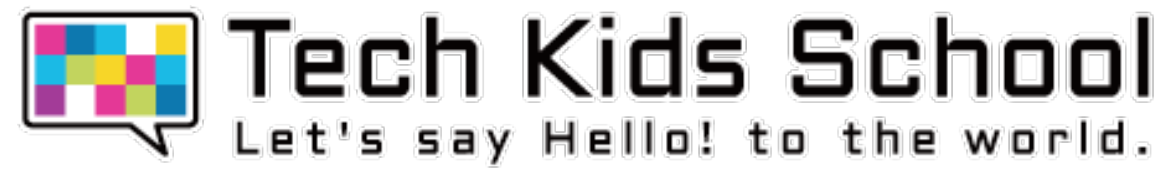

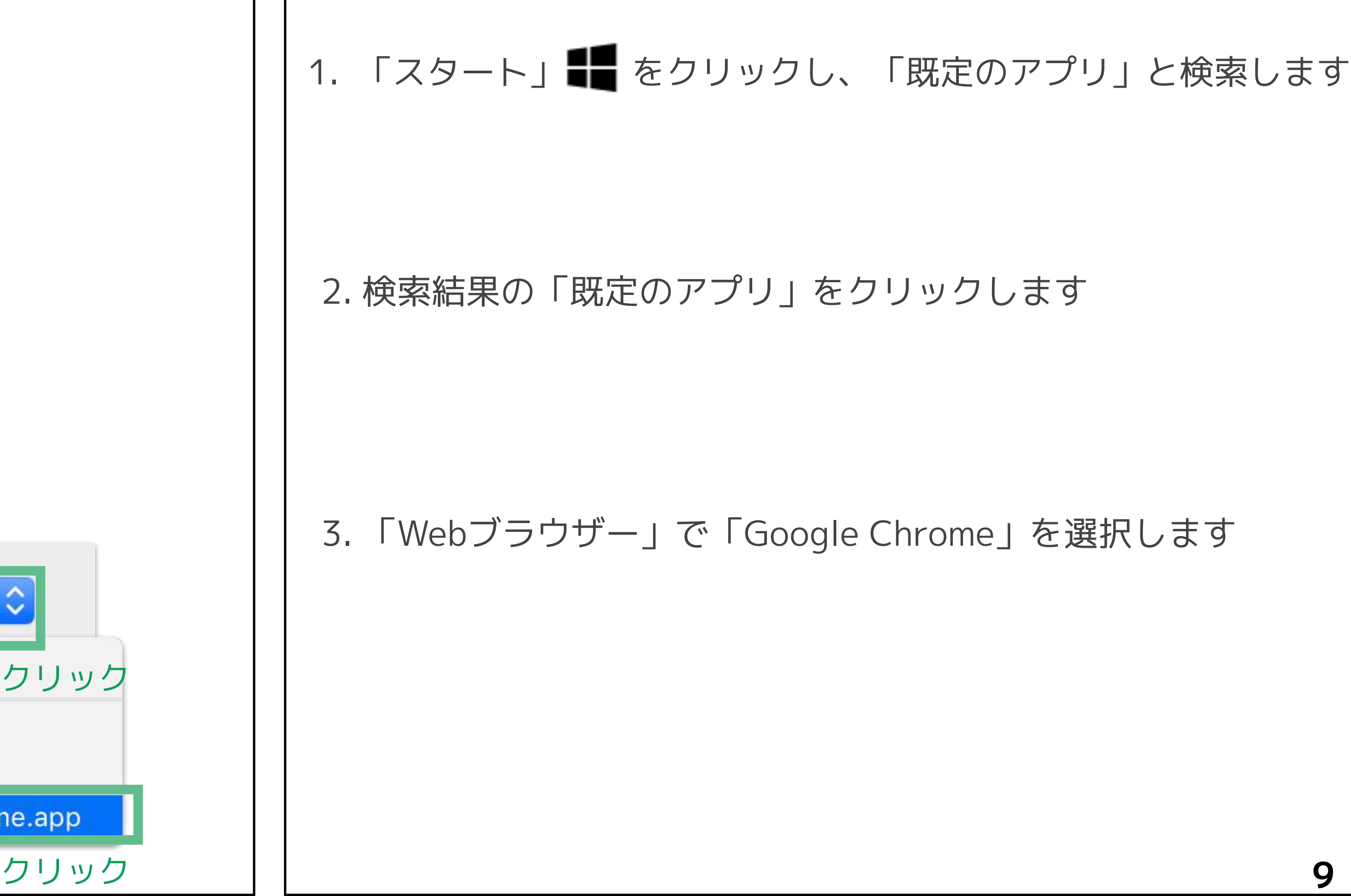

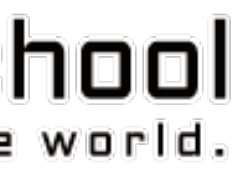

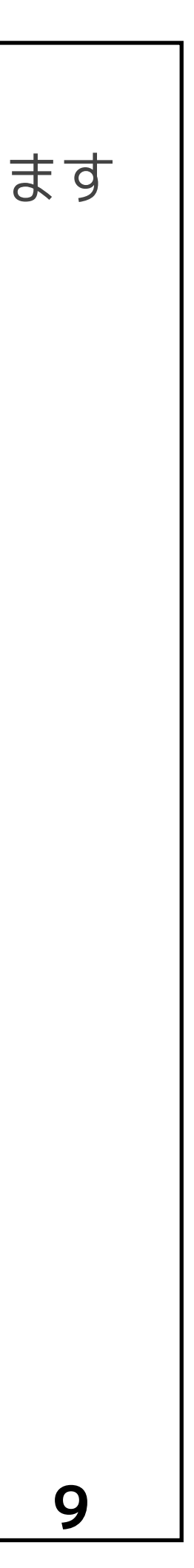

#### **Macの場合 Windowsの場合**